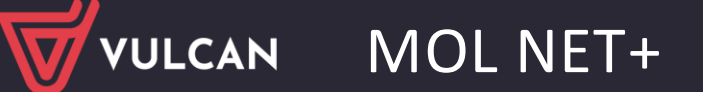

# Jak rozpocząć pracę z systemem MOL NET+?

Jednostka, w której wdrażany jest system *MOL NET +,* otrzymuje własną witrynę z utworzoną pustą bazą danych. W bazie tej wprowadzone są podstawowe dane jednostki oraz **adres e-mail osoby**, która będzie zarządzała systemem i dodawała innych użytkowników. Adres witryny oraz informacje dotyczące logowania przekazywane są szkole.

W poradzie opisano jak przygotować system do pracy.

Możliwe są dwa przypadki:

- 1. Jednostka wykupiła licencję na używanie systemu i rozpoczyna pracę na pustej bazie danych.
- 2. Jednostka wykupiła licencję na używanie systemu i za pomocą usługi wdrożeniowej przeniosła dane z innego programu bibliotecznego, np. *MOL Optivum*.

#### Pierwsze uruchomienie witryny

Pierwsze uruchomienie systemu przez każdego użytkownika zarejestrowanego w bazie systemu składa się z dwóch etapów:

- procedury zakładania konta i tworzenia hasła dostępu do witryny systemu,
- standardowej procedury uruchamiania systemu połączonej z logowaniem.

Zobacz poradę: [Jak po raz pierwszy zalogować się do systemu MOL NET+?](http://www.bazawiedzy.vulcan.edu.pl/bazawiedzy.php/show/258)

#### Konfiguracja systemu

Podczas pierwszego uruchomienia systemu wyświetla się kreator, który zapoznaje użytkownika z podstawami pracy w systemie oraz pomaga skonfigurować system.

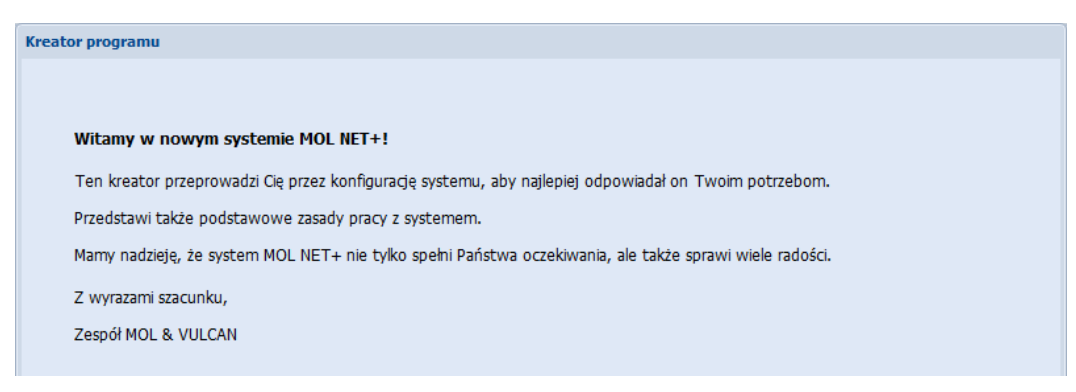

W kolejnych oknach kreatora czytaj uważnie wszystkie wskazówki i wykonuj polecenia. Aby przejść do następnego okna, kliknij przycisk **Dalej**.

Wszystkie dane i ustawienia wprowadzone w kreatorze będziesz mógł zmodyfikować z poziomu aplikacji.

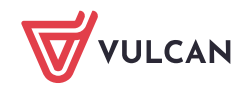

**www.vulcan.edu.pl**

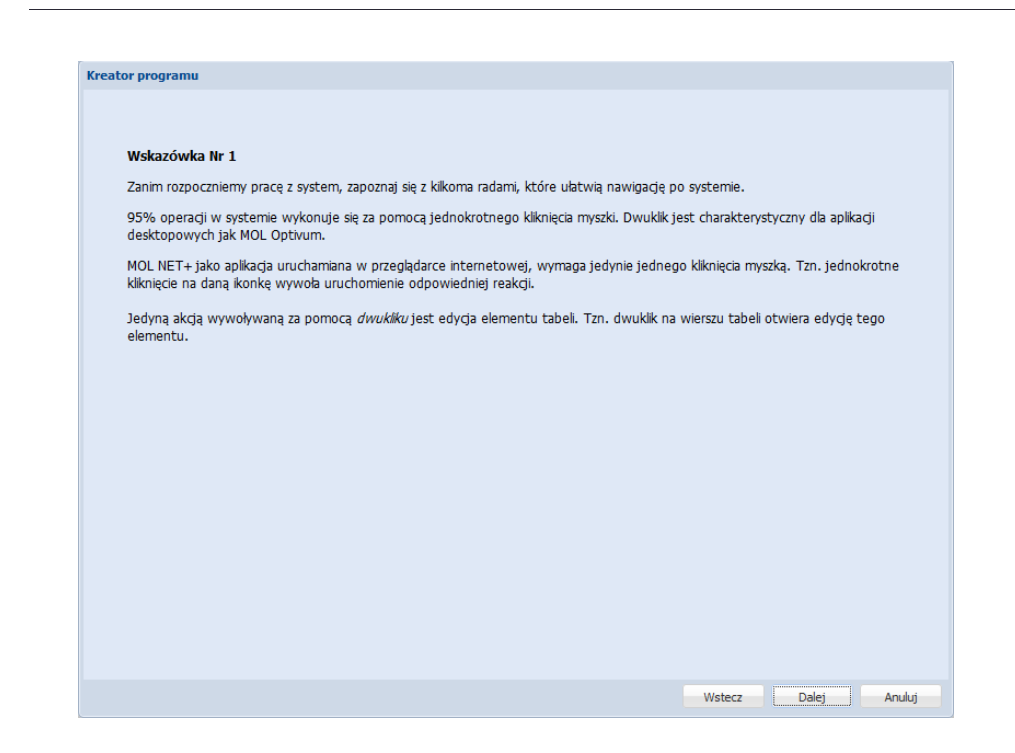

Po zapoznaniu się ze wskazówkami na temat zasad pracy w aplikacji, kreator poprosi Cię o wprowadzenie pewnych danych, m.in. adresu biblioteki, organizacji roku szkolnego, danych niezbędnych do wysyłki maili przypominających do czytelników, typu szkoły.

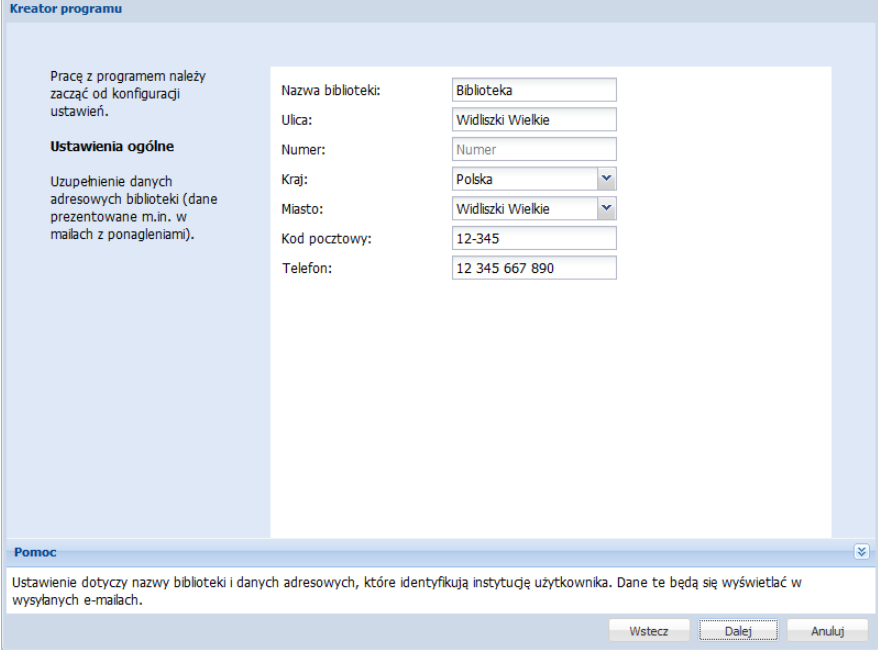

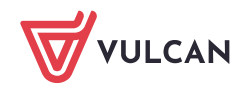

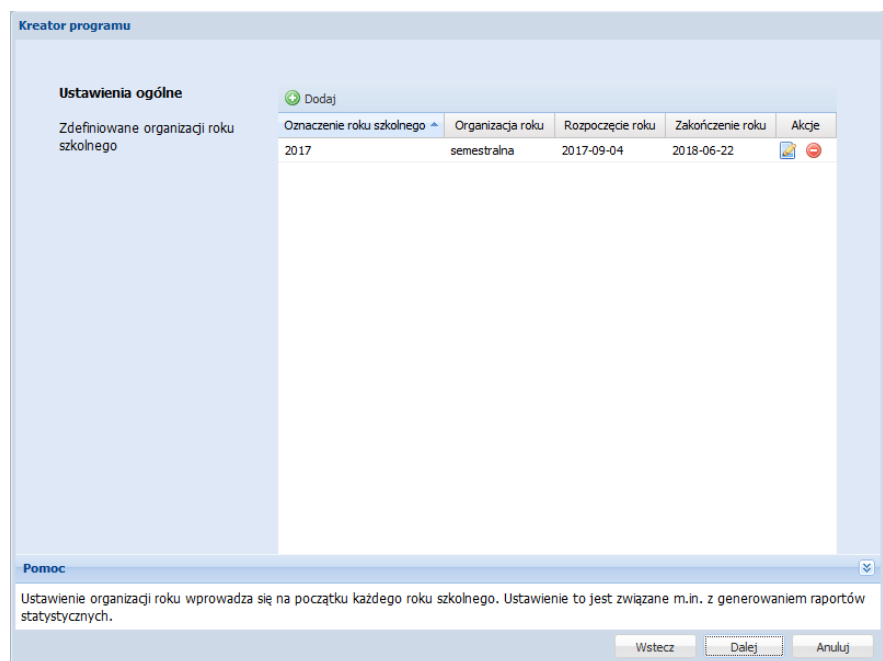

W oknie **Wybór sposobu dalszej konfiguracji** zdecyduj, czy chcesz przejść przez wszystkie ustawienia systemu. Jeśli jednostka rozpoczyna pracę w aplikacji *MOL NET+* po konwersji danych z innego programu bibliotecznego, to nie zaznaczaj opcji **Chcę przejść przez wszystkie ustawienia systemu**. Wówczas kreator pominie niektóre kroki (dotyczące dodawania ksiąg inwentarzowych, rodzajów ubytków oraz sposobów nabycia i udostępniania).

Jeśli jednostka rozpoczyna pracę na pustej bazie danych, zaznacz tę opcję i kliknij przycisk **Dalej**.

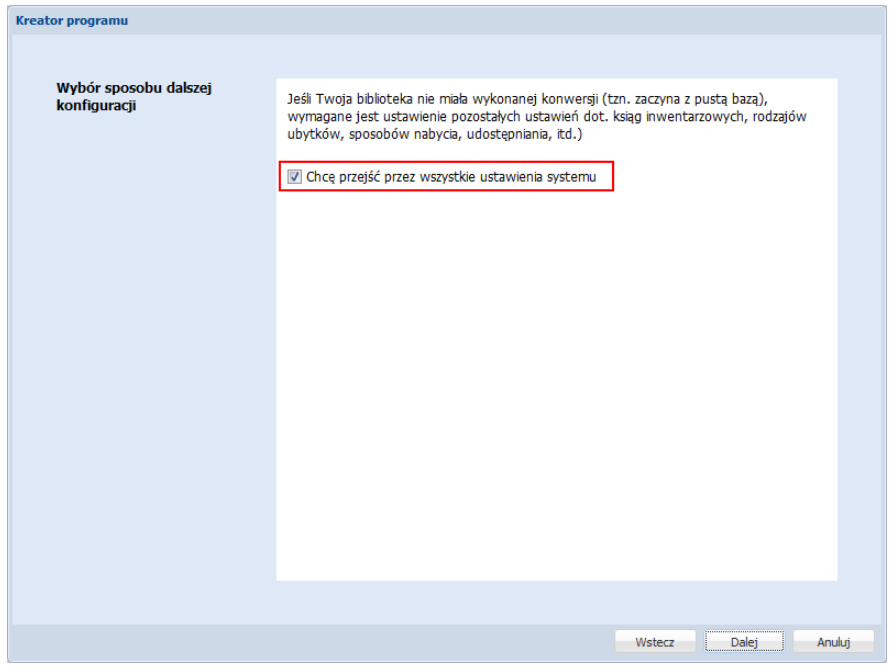

Dalej w ramach konfiguracji wprowadza się następujące ustawienia:

- dodaje księgi inwentarzowe (domyślnie dodawana jest księga Główna),

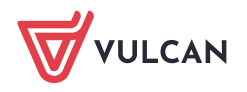

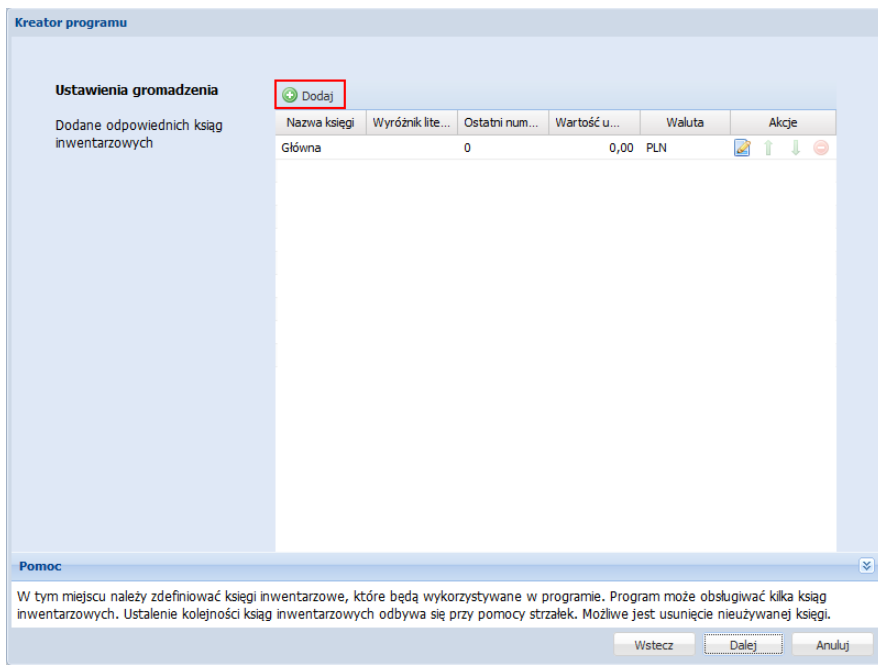

- definiuje słowniki rodzajów ubytków i sposobów nabycia,

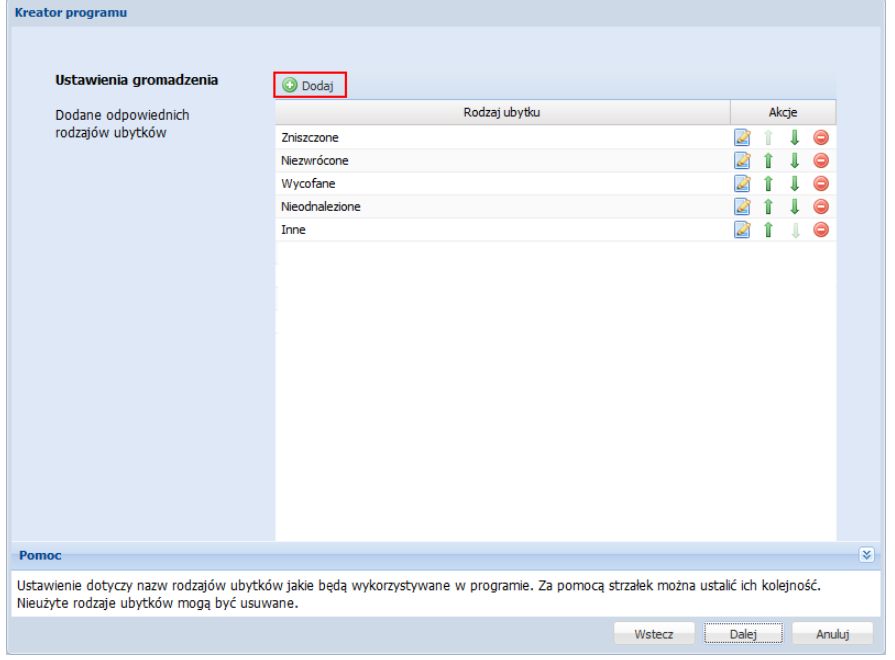

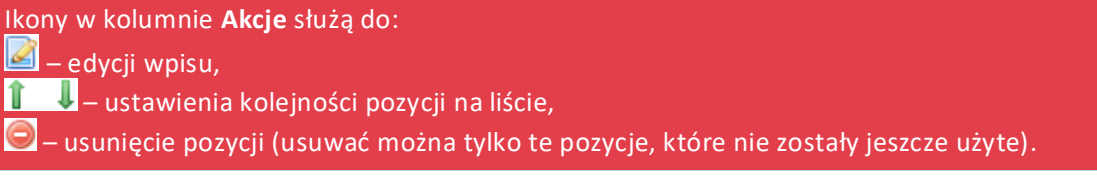

- określa okresy wypożyczeń dla poszczególnych grup czytelników,

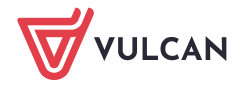

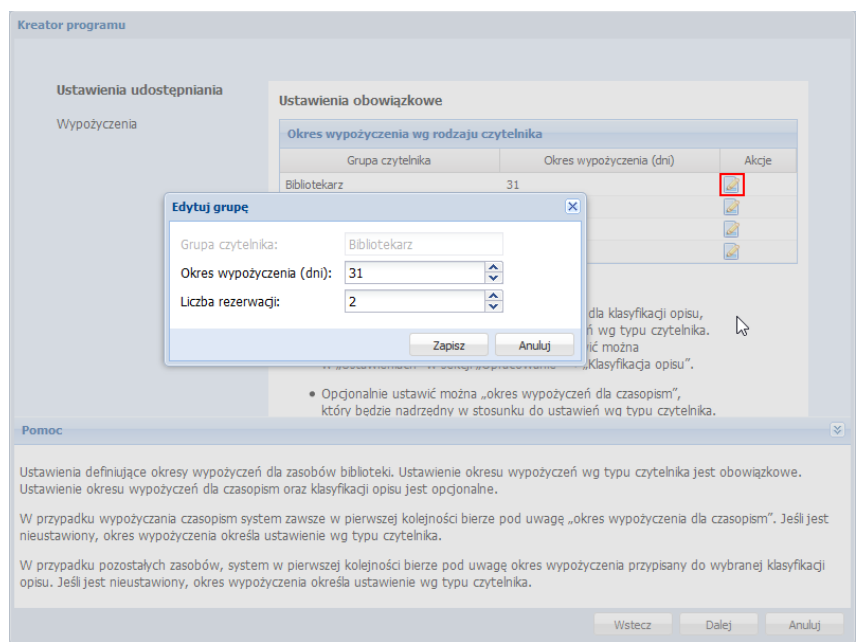

- decyduje o włączeniu funkcji rezerwacji w systemie i w katalogu OPAC oraz definiuje jej parametry,

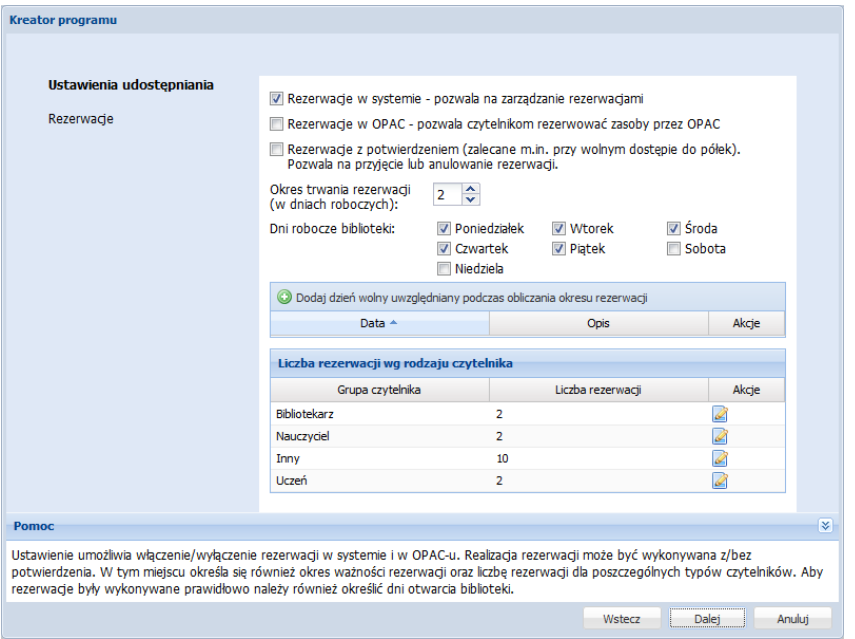

- decyduje o możliwości wykonywania prolongat poprzez katalog OPAC,
- włącza możliwość zmiany zwykłego wypożyczenia z datą zwrotu w wypożyczenie bezterminowe (opcja stosowana w przypadku wypożyczeń depozytowych),
- ustawia domyślną kwotę kary za dzień,
- wprowadza nazwy klasyfikacji wykorzystywane podczas tworzenia opisów bibliograficznych (wraz z okresami wypożyczeń),
- wprowadza nazwy zamierzeń i rodzaje zajęć wykorzystywane w module **Dziennik**,
- wybiera tryb prowadzenia wypożyczeń i zwrotów (z potwierdzeniem lub bez potwierdzenia),
- wprowadza imię i nazwisko pierwszego bibliotekarza.

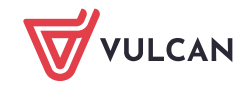

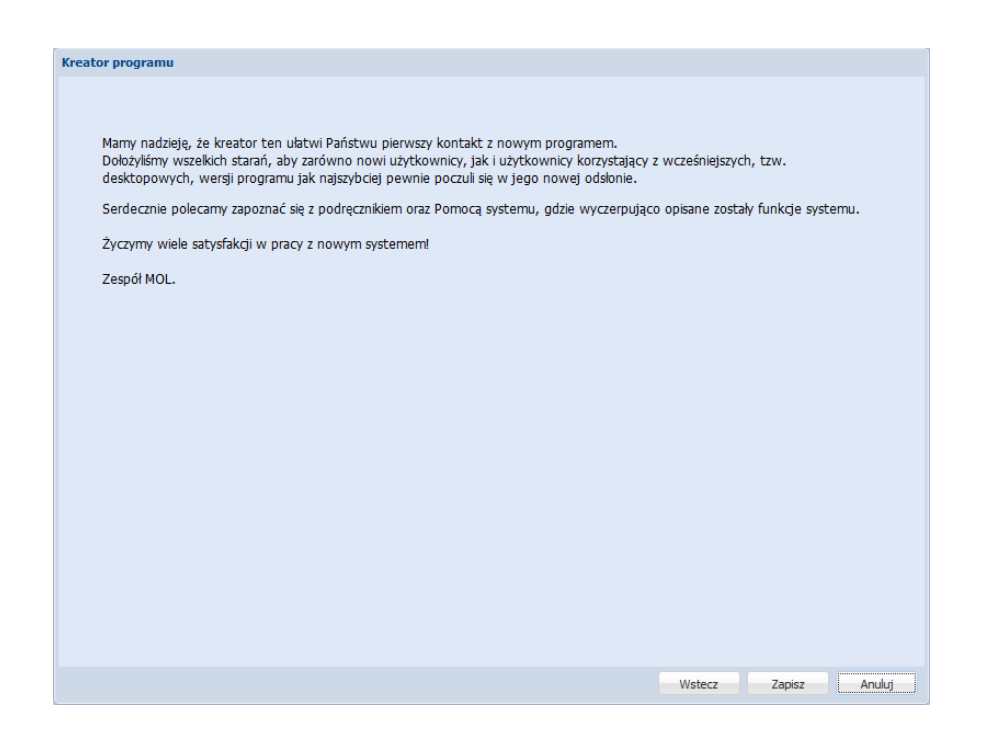

Po zapisaniu wprowadzonych danych konfiguracyjnych możesz rozpocząć pracę w aplikacji.

Aby obejrzeć, zmienić lub uzupełnić ustawienia, które zdefiniowałeś:

1. W górnym menu kliknij ikonę **Ustawienia**.

 $\mathbb{R}^2$ 

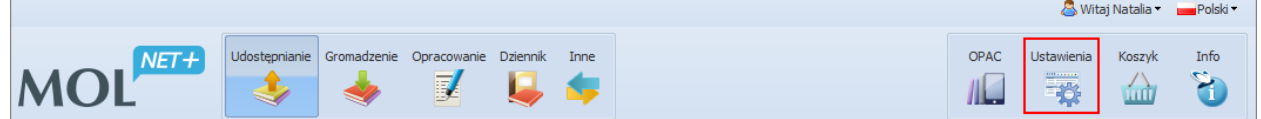

2. Kliknij przycisk **Tak** w oknie komunikatu.

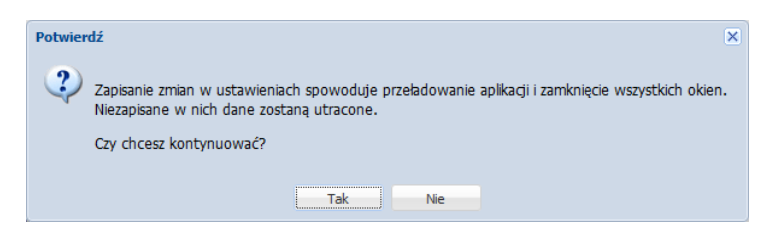

3. W oknie **Ustawienia**, w panelu po lewej stronie wybieraj elementy konfiguracji i oglądaj zdefiniowane ustawienia. Jeśli trzeba, wprowadzaj zmiany.

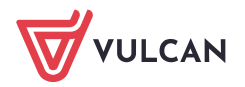

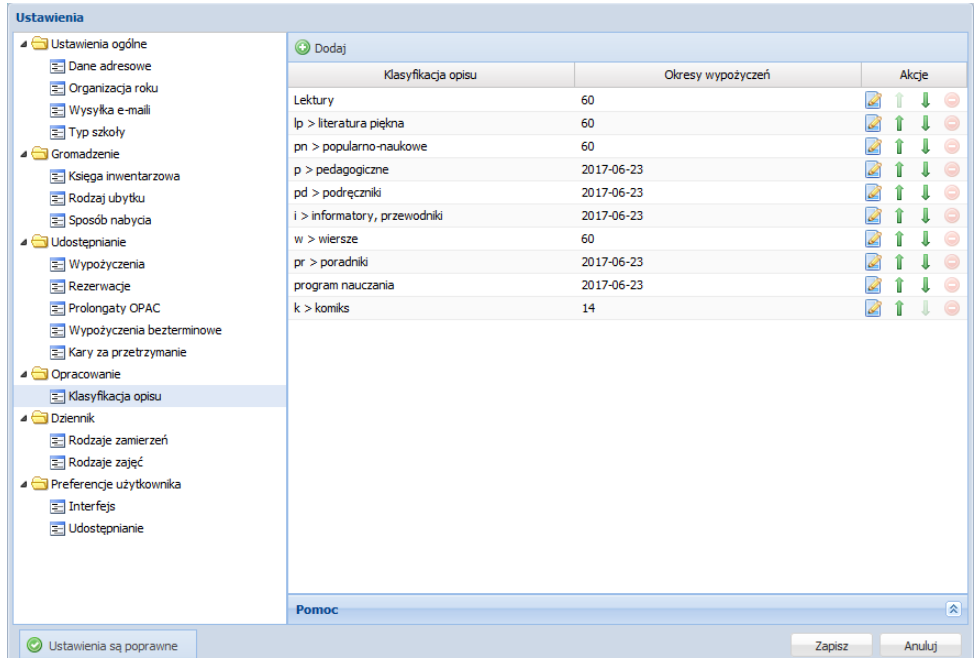

4. Zapisz wprowadzone zmiany, klikając przycisk **Zapisz**.

### Dodawanie bibliotekarza

Aby dodać kolejnego bibliotekarza obsługującego system:

- 1. W górnym menu kliknij ikonę **Inne** i przejdź na kartę **Bibliotekarz**.
- 2. Kliknij przycisk **Dodaj nowy**.

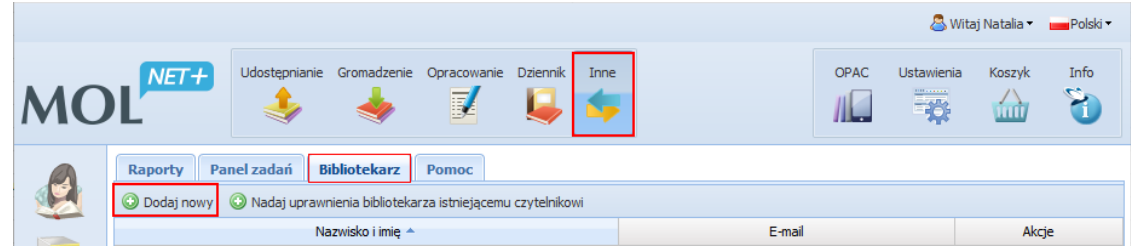

- 3. Wypełnij formularz **Bibliotekarz**  wprowadź imię i nazwisko oraz adres e-mail osoby.
- 4. **Każda osoba korzystająca z systemu MOL NET+ powinna mieć swoje, osobiste konto** zabezpieczone indywidualnym hasłem. Używanie jednego konta przez wiele osób **prowadzi do obniżenia bezpieczeństwa**, dlatego też nie zalecamy używania w tym miejscu współdzielonych adresów e-mail

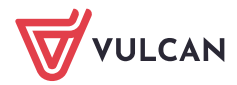

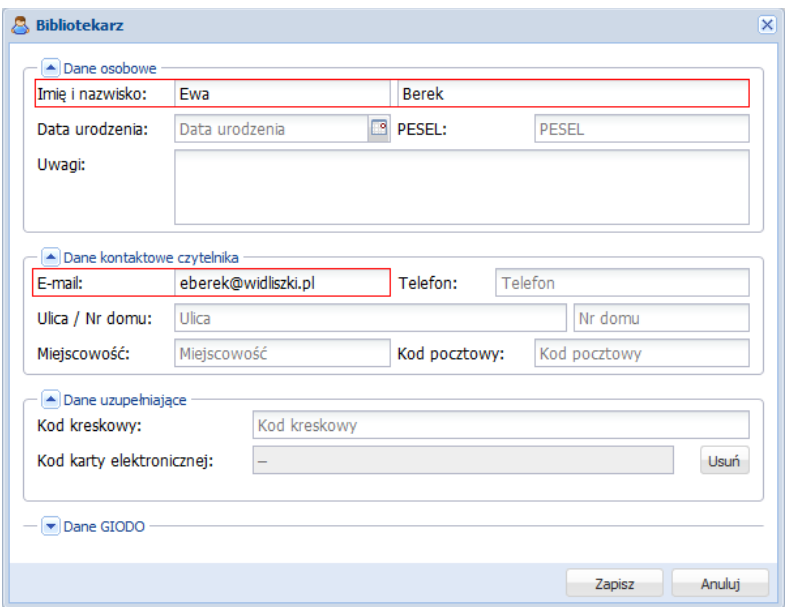

1. Kliknij przycisk **Zapisz**.

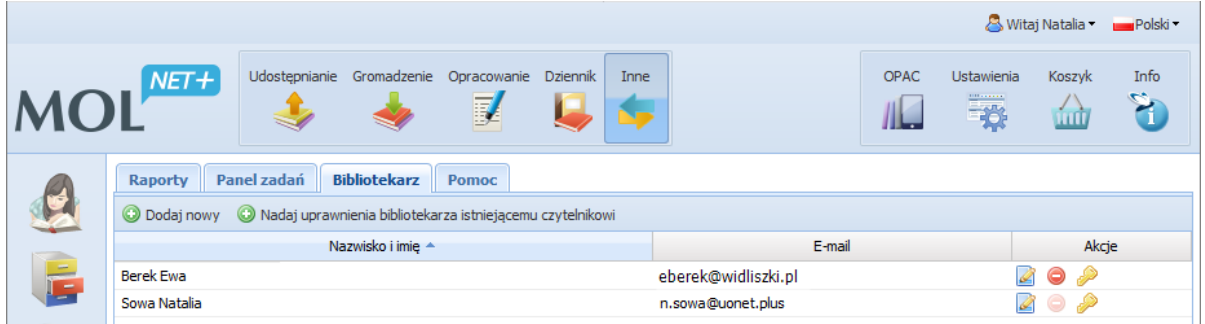

Dodana osoba musi przeprowadzić procedurę pierwszego logowania, podczas której utworzy hasło dostępu do systemu.

W przypadku pustej bazy danych należy teraz w systemie opisać zasoby biblioteki oraz utworzyć listę czytelników.

Zobacz poradę: [Jak utworzyć konta czytelnikom, aby mogli logować się do katalogu OPAC?](http://www.bazawiedzy.vulcan.edu.pl/bazawiedzy.php/show/273)

## Bezpieczeństwo

**Zwracamy Państwa uwagę na zachowanie zasad bezpiecznego użytkowania systemu informatycznego.**

Szczegółowe wskazówki są dla Państwa dostępne pod tym adresem: [Bezpieczeństwo](https://www.mol.pl/kb/bezpiecze-stwo-kont-bibliotekarskich-w-mol-net-pl) kont bibliotekarskich w MOL [NET+](https://www.mol.pl/kb/bezpiecze-stwo-kont-bibliotekarskich-w-mol-net-pl)

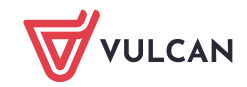